# HEATSOFT CLONE CLEANER PRO version 1.05

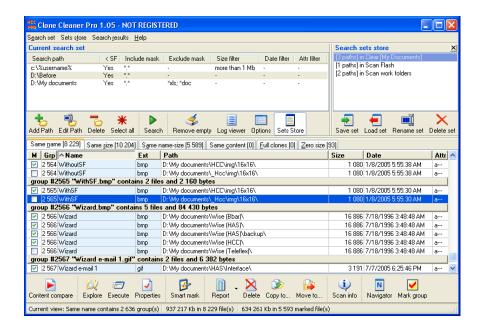

# **User Guide**

# **Contents**

| 1        | Inti       | roduction                                                                        |    |
|----------|------------|----------------------------------------------------------------------------------|----|
|          | 1.1        | What is HCC                                                                      | 3  |
|          | 1.2        | Frequently Asked Questions                                                       |    |
|          | 1.3        | Features                                                                         |    |
|          | 1.4        | System Requirements                                                              |    |
|          | 1.5        | Support and feedback                                                             |    |
|          | 1.6        | Getting program updates                                                          |    |
|          | 1.7        | Information for registered users                                                 |    |
|          | 1.8        | Install HCC                                                                      |    |
|          | 1.9        | About Heatsoft Corporation                                                       |    |
| _        |            |                                                                                  |    |
| 2        | Qui        | ck start tutorial                                                                |    |
|          | 2.1        | Tutorial 1: How Clone Cleaner does work                                          |    |
|          | 2.2        | Tutorial 2: Quick Start: Search your computer for duplicate files                |    |
|          | 2.3        | Tutorial 3: Clean whole drive from files which have duplicates in a given folder |    |
|          | 2.4        | Tutorial 4: Move duplicate files into third folder                               |    |
|          | 2.5        | Tutorial 5: Safe cleaning disk                                                   | 16 |
| 3        | llce       | er interface                                                                     |    |
| <b>J</b> | 3.1        | The main window                                                                  | 17 |
|          | 3.1        | The main menu                                                                    |    |
|          | 3.3        | Current Search Set                                                               |    |
|          |            |                                                                                  |    |
|          | 3.4        | Sets store                                                                       |    |
|          | 3.5        |                                                                                  |    |
|          | 3.6        | Navigator                                                                        |    |
|          | 3.7<br>3.8 | Add/Edit search path windowScan info window (after scanning folders)             |    |
|          |            |                                                                                  |    |
|          | 3.9        | Scan info window (after files content comparison)                                |    |
|          | 3.10       | Smart mark window                                                                |    |
|          | 3.11       | Copy files window                                                                |    |
|          | 3.12       | 3                                                                                |    |
|          | 3.13       | Move files window                                                                |    |
|          | 3.14       | Moving information                                                               |    |
|          | 3.15       | Delete preview window                                                            |    |
|          | 3.16       | Security warning alert message                                                   |    |
|          | 3.17       |                                                                                  |    |
|          | 3.18       |                                                                                  |    |
|          | 3.19       | Remove empty folders                                                             |    |
|          | 3.20       | -5                                                                               |    |
|          |            | Settings                                                                         |    |
|          | 3.22       | The keyboard shortcuts                                                           | 43 |
| 4        | Ren        | jistration and Licensing                                                         |    |
| 7        | 4.1        | Ordering Information                                                             | 46 |
|          | 4.2        | Privacy policy                                                                   | 46 |
|          | 4.3        | Return policy                                                                    | 46 |
|          | 4.4        | License agreement                                                                | 47 |

# 1 Introduction

### 1.1 What is HCC?

One of the most common technical support issues with computer software and hardware companies today is the problem of duplicate files. You might have also come across the message **Insufficient disk space** while working with Microsoft Windows. Duplicate files are one of the major causes of

unnecessary use of hard disk space. Buying a larger hard drive can solve the problem, but then you uses up the hard drive, you write them to CDR. More and more space is required. Another way is to manage your files well, find out duplicate files and delete them. This is why Heatsoft Clone Cleaner can help to free disk space.

#### Who can benefit from Heatsoft Clone Cleaner?

- Space Miser? Hate wasting hard disk space? People are amazed at how many duplicate files are on their computer and how much valuable disk space they take up. Clone Cleaner provides one of the fastest, most full-featured duplicate file finder in the industry.
- **Internet users** download files to their computers, duplicate files may exist and waste storage space. Especially using a robot to download all files within the url, often can create a lot of duplicates.
- **Programmers** can use Clone Cleaner to compare their source code files so that they won't be confused by same file names and duplicate files.
- **Composers** use Clone Cleaner in order to find the duplicate files, especially those duplicated in content. Can you imagine the time they will waste in order to check each file by listening!
- Secretaries are in deep need to Clone Cleaner as they are asked all the time to find that file of a strange extension that their boss does not even know, so searching for unique files is important for them.
- DBAs- Database Administrators need Clone Cleaner to check for duplications in backups.
- Students usually need to write reports. So they need Clone Cleaner in order to find duplications in "Word" docs.
- Movie Directors certainly need Clone Cleaner to find duplicates of their pre-saved copies.

### **Clone Cleaner benefits:**

- Identify and recover wasted disk space
- · Reduce backup time and media used for backups
- Reduce file searching time
- · Minimize time used for unneeded virus scanning
- Obtain more free space with "limited" resources, like notebooks
- Remove duplicate files to eliminate synchronization problems
- Clean up hard disks

### Main features:

- Find duplicates by a file name, file size, and content
- Find files that have different names, and same content like "my.doc" and "Copy of my.doc"
- Fast checking for duplicates in Multiple drives
- Compare large files and large number of files quickly
- · Smart marking allows deleting unwanted files automatically
- · Preview files before deleting
- · Ability to Copy files into a third folder
- · Ability to Move files into a third folder
- Increase the hard disk space by deleting duplicates
- Automatic groups of files/folders occupy most space
- Deleting duplicates files to the Recycle Bin
- Ability to store log files (full log and error log)
- Easy to use intuitive interface

PRO version is a shareware program. It's priced competitively at only \$30 for a single user license. Version PRO have several additional features:

- Checking for duplicates in Multiple drives (Floppy, USB, Jaz Drive & Mapped Network drives)
- Ability to exclude subfolders from checking for duplicates
- Ability to save search criteria for quick access in future (like Favorites)
- Ability to export search results into CSV file
- Ability to Move files into a third folder
- · Ability to Remove empty folders

# 1.2 Frequently Asked Questions

This page holds the answers to common questions that are asked about Heatsoft Clone Cleaner (HCC). If you have a question that should be included in this FAQ, please email it to <a href="mailto:support@heatsoft.com">support@heatsoft.com</a>.

### **Using application**

- · What is Heatsoft Clone Cleaner?
- Is it safe to delete duplicate files?
- Can I scan two or more hard drives at the same time?
- · Can HCC Pro move duplicates from any specified folder?
- · What is "Smart Mark"?
- I am a novice PC User and I am not familiar with the System Files, does HCC guide me before I start deleting?
- How can I save one instance of a duplicate file?
- How to setup a search looking for files with the same name and a different extension?
- · What are the advantages of Heatsoft Clone Cleaner?
- Can Heatsoft Clone Cleaner find duplicates on Network drives?
- How to delete duplicates from all search paths except one or more specified paths?

### Registration/activation

- How long is your evaluation period?
- What is the upgrade policy?

#### **Answers**

### Q: What is Heatsoft Clone Cleaner?

**A:** Heatsoft Clone Cleaner (HCC) is a shareware utility designed to assist users to increase the hard disk space by deleting duplicate files and moving them to the recycle-bin. You can see the **"What is Heatsoft Clone Cleaner"** page for more detailed information.

### Q: Is it safe to delete duplicate files?

**A:** It depends on the situation. Files can be divided as data files and/or program/system files. Program files usually are located in a program folder or system folder, them usually an .exe or .dll file. It is **not recommended** to delete files in **"Program Files"** and **"Windows"** folders unless you are an **advanced user**. For data files, it is safe to delete them.

For Clone Cleaner (HCC), it is safe to find duplicates because HCC compares files by a **true byte-to-byte comparison** which means HCC only highlight files with the same contents regardless of file name. And also you can search for **same name** or **same size** duplicates, depends on your search requirements. But it is **strongly recommended** to review your selected files before deletion.

### Q: Can I scan two or more hard drives at the same time?

**A:** Yes, Heatsoft Clone Cleaner supports the ability to scan multiple hard drives, including external drives like JAZ or USB. You can add several **paths** or **drives** to the Current search set.

### Q: Can HCC Pro move duplicates from any specified folder?

**A:** Yes, you can use "Move to..." window to move dupes from a specified folder. For more information see **Tutorial 3: Move duplicate files into third folder**.

### Q: What is "Smart Mark"?

**A:** "Smart Mark" automatically mark files for deletion by clicking the main menu item Search results|Smart mark files. You can mark files by **date**, **path** and **file name**. However, you should review marked files to ensure that files are marked correctly and can be deleted. **Delete files at your own risk**.

# Q: I am a novice PC User and I am not familiar with the System Files, does HCC guide me before I start deleting?

**A:** Yes, Heatsoft Clone Cleaner displays a detailed preview window before deleting files. Moreover HCC deletes duplicate files in the Recycle Bin as an additional safety measure.

### Q: How can I save one instance of a duplicate file?

**A:** Heatsoft Clone Cleaner deletes **only marked** files from the Search results. You can use "Smart mark" window, which allows you to save one file for each duplicate group automatically.

# Q: How to setup a search looking for files with the same name and a different extension? I think I have many files such as: Love.mp3; Love.wma; Love.mp4.

**A:** You can find files like Love.mp3; Love.vma; Love.mp4 in the View: Same Content. These files will be placed in this view if they have the same content (ignores file name and extension). To see files with the same content, click the button **Content compare** and select View: **Same content**.

### Q: What are the advantages of Heatsoft Clone Cleaner with the other programs?

**A:** There are a lot of such programs on the market, Heatsoft Clone Cleaner has some unique features, listed below. Since are:

- Fast folders scanning and files comparison.
- Finds files with same content (ignores file name and extension) and full clones (same name and content).
- A simple and straightforward interface.
- Sets store allows you to save search criteria to quickly access them in the future (like favorites).
- Navigator pane helps you to quickly navigate and mark files in search results.
- Smart mark window allows you to keep one file for each duplicate group automatically.
- Has a detailed "Preview Window" before deleting files.

### Q: Can Heatsoft Clone Cleaner find duplicates on Network drives?

**A:** Yes, Heatsoft Clone Cleaner can find duplicates on network drives. Open "Add Path" window and type UNC path or select: "network drive".

# Q: I have selected two search paths. I would like to delete all duplicates that appear within the first search path that also appear within the second search path. Is there a fast way to select all duplicates that appear in the first search path and remove them?

**A:** Yes, open the "Smart mark" window and send the second path to the **To Keep** area. This will mark duplicate files which appear in the first path only. For more information see **Tutorial 2**.

### Q: How long is your evaluation period?

**A:** Actually 30 days. But you can evaluate the program as long as you need. Heatsoft Clone Cleaner doesn't expire after a 30-days period.

### Q: What is the upgrade policy?

**A:** There is a one-time fee for purchasing Heatsoft Clone Cleaner. A registered user has a "perpetual license", and does not need to repay in order to activate or upgrade Heatsoft Clone Cleaner. All the future HCC upgrades will be completely free for the user. We release the updates about once a month.

### 1.3 Features

- Checking for duplicates in Multiple drives (Floppy, USB, Jaz Drive & Mapped Network drives).
- Works with several local disks and disks accessed across a network at the same time.
- Ability to find duplicates over network, using UNC path or network neighborhood.
- · Ability to use environment variables in paths.
- Compares files byte-to-byte to search same content duplicates and full clones.
- Finds File Name match. Finds Name duplicates for files with different content.
- Finds File Size match. Finds Size duplicates for files with different content.
- Finds Empty files without content. Zero size files.
- Powerful filters. Include/exclude files by extension, file size and file date.
- Ability to exclude subfolders from search for duplicates.
- Ability to protect "Windows", "Program Files" and hidden folders.
- Ability to save search criteria for quick access in future (like Favorites).
- · Ability to export search results into CSV file.
- Smart marking allows to select unwanted duplicate files easily, almost automatically.
- Ability to Copy files into a third folder.
- · Ability to Move files into a third folder.
- Provides tools for safe and easy deletion of duplicate files.
- Ability to store log files (full log and error log).
- Ability to view log files in the Log Viewer.
- · Ability to remove empty folders.
- Deleting duplicates files to the Recycle Bin.
- Full support for FAT, FAT-32 and NTFS format partitions.
- Easy to use interface for simple search for duplicates files.
- · Ability to customize toolbars.
- · Extremely cost effective.

# 1.4 System Requirements

### Desktop or notebook computer with:

- 64 MB RAM or more
- 1.58 MB of hard disk space

### One of following operating systems:

- Windows 98
- Windows ME
- Windows 2000
- · Windows XP
- Windows 2003

# 1.5 Support and feedback

### **Technical Support**

Registered users are entitled to technical support, should the need arise. Please contact us by e-mail at <a href="mailto:support@heatsoft.com">support@heatsoft.com</a>

#### Important note

This version program has been created for functioning in *Microsoft Windows 98/Me/2000/XP/2003*. If you experience any problems please inform us about it! We want to know!

All mentioned Trademarks and Copyrights belong to their respective owners.

Before you contact us, please do the following:

- Be sure that you're doing everything right. We all make mistakes sometimes... Be attentive.
- Look at the Help file: it may already contain an answer to your question. A lot of people ask us something like "how do I:", though the complete information is there available.
- Visit HCC home page in the Internet at <a href="http://www.clonecleaner.com/index.html">http://www.clonecleaner.com/index.html</a>

It's a good chance that you'll find the newer version of HCC there. If a serious bug has been found in the program, but the new version is not ready yet, we make a hot fix for it.

But, if you still have a problem with HCC and noting else helps, please contact technical support at <a href="mailto:feedback@heatsoft.com">feedback@heatsoft.com</a>

Please inform us about the following:

- HCC version (from "About" dialog).
- Where did you get HCC (http or ftp site).
- Windows 95/98/NT/2000/XP/2003 version (including service packs and other fixes installed), US or international, OEM or not.
- Computer information: CPU type and speed, installed memory.
- Description of your problem (as much information as possible for us to retrieve the problem).

In order to get your complete computer information (working under Windows XP), open the Control Panel, click on "System" icon and select tab "Hardware" in the "System properties" window. Needed information is there for you.

If you have any comments or suggestions for the next releases, please don't hesitate to email them to us feedback@heatsoft.com

### **Feedback**

If you have any comments or concerns about HCC please direct them to <a href="feedback@heatsoft.com">feedback@heatsoft.com</a> or <a href="http://www.clonecleaner.com/index.html">http://www.clonecleaner.com/index.html</a> Your feedback is important to us in order to get an idea of how to make HCC a better product for you. Many of HCC features and significant portions of HCC interface have been heavily influenced by comments from users. So if you have a grand idea for a new feature, or a better way of doing something, please drop us a note.

# 1.6 Getting program updates

### Important!

If you've got HCC not from our web page, but from the other source (magazine CD or some software library), please visit our home page:

http://www.clonecleaner.com/HCCdownload.html

- you'll probably find the latest version. Usually, we release new version of HCC about once within every three months.

# 1.7 Information for registered users

Registered users who have purchased a license of HCC from Heatsoft Corporation are eligible for a free upgrade to HCC v1.05. To upgrade, send an email message to <a href="support@heatsoft.com">support@heatsoft.com</a> including the name and email address that you used when you purchased the license. And we'll email you detailed instructions within 24 hours.

### 1.8 Install HCC

### Important!

If you've recevied HCC not from our web page, but from some other source (magazine CD or some software library), please visit our home page:

### http://www.clonecleaner.com/HCCdownload.html

- you'll probably find the latest version. Usually, we release new version of HCC about once within every three months.

To install HCC, download the **HCCPROheat.zip**, open the **HCCPROv1051\_setup.exe** and follow the instructions. You'll need to select the target directory and the components to install.

These installation procedures and screen shots are based on the Windows XP operating system. For those of any other OS, please follow it's own on-screen instructions.

🗸 HCC Pro License Agreement

Clone

PRO

Cleaner

HEATSOFT

CORPORATION

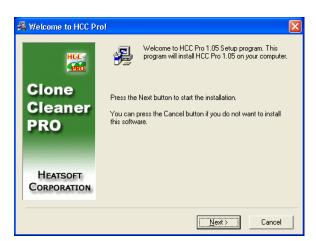

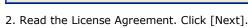

To proceed with the installation, you must accept this Licence Agreement. Please read it carefully.

Heatsoft Clone Cleaner PRO (HCC PRO) The End User License

Please read the following lines carefully before using this software. If you disagree with any of the following

you are not allowed to use this program, you MUST delete it immediately.

The Heatsoft Clone Cleaner PRO (HCC PRO) is a

All copyrights of HCC PRO are exclusively owned by Heatsoft Corporation.

Next>

✓ I agree with the above terms and conditions

< <u>B</u>ack

1. Click [Next].

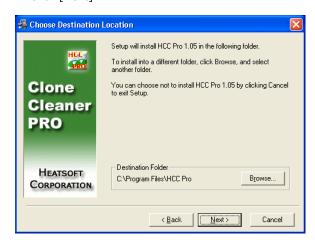

3. Review a path to the destination folder. Click [Next].

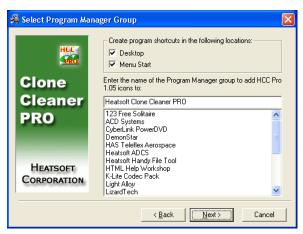

4. By default HCC will create group in the Program Manager, desktop shortcut and shortcut in the Start Menu. Click [Next].

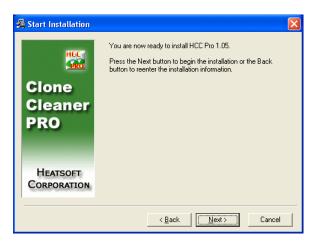

5. Click [Next].

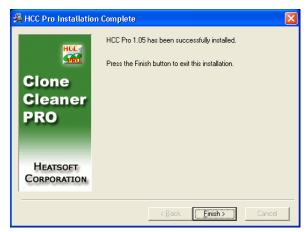

7. Click [Finish] to complete setup.

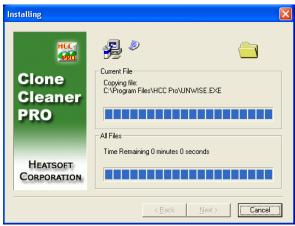

6. You can terminate installation by clicking [Cancel].

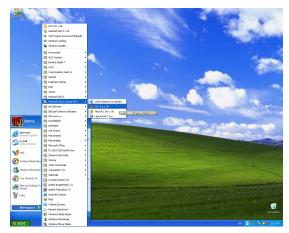

8. To run HCC click [Start]  $\rightarrow$  [All Programs]  $\rightarrow$  [Heatsoft Clone Cleaner PRO]  $\rightarrow$  [HCC Pro 1.05] or click the shortcut [HCC Pro 1.05] on the desktop or Start Menu.

# 1.9 About Heatsoft Corporation

**Heatsoft Corporation** is a small software development company. We provide high-quality, software development services and Web design solutions at excellent rates. We've been around for almost five years, specializing in simple, cost-effective stuff that runs well.

### **Heatsoft products:**

Heatsoft Automatic Synchronizer Keep your folders synchronized with Heatsoft Automatic Synchronizer. The program allows you to compare and synchronize multiple folders in manual mode with a single click or in automatic mode with scheduler. Once configured, it works in the background without any further user-interaction required. Designed for Windows Me/2000/XP/2003. Costs \$35.

Advanced Directory Comparison and Synchronization It is ideal for keeping files synchronized between a desktop & laptop and is a very fast method of backing up critical directories. With ADCS you can easily see what have changed in your directories and transfer changes with single mouse click ADCS is targeted to 'visual' (manual) sync. ADCS is more comfortable to synchronize a folder's pair easily. Moreover ADCS has integrated features like Disk space viewer and Remove empty folders. Designed for Windows 98/Me/2000/XP/2003. Costs \$30.

Heatsoft Clone Cleaner

HCC helps you to find duplicate files on your system and delete them. Thus, you can free up a lot of disk space taken by the extra copies and reduce clutter on your disks. HCC does not only take into account items like file name, size or timestamp, but reads possible duplicates byte to byte. This way, it is guaranteed that the files are really identical, and you can delete the extra copies with full confidence. HCC provides tools for safe and easy deletion of duplicate files. Designed for Windows 98/Me/2000/XP/2003. Costs \$30.

Handy File Tool

Handy File Tool (HFT) is a very fast and simple file manager. It has some internal utilities such as Renamer, Replacer and Finder. HFT has utilities necessary for webmasters, programmers and anybody who is concerned with computers. Imagine that you need to process hundreds of files. It would take you many hours to do this manually. Designed for Windows 98/Me/2000/XP/2003. Freeware.

### Web site:

http://www.heatsoft.com

### **Support forum:**

http://www.heatsoft.com/forum

### Email:

Sales Department: sales@heatsoft.com
Support Department: support@heatsoft.com
Feedback Department: feedback@heatsoft.com
Webmaster: webmaster@heatsoft.com

### **Postal Address:**

Heatsoft Corporation 3914 Seaton Place Las Vegas, Nevada 89121 United States of America

# 2 Quick start tutorial

The quickest way to introduce your self to our HCC is to actually use this program. This tutorial guides you through the some actual situations which you can solve with Heatsoft Clone Cleaner. All situations are described step by step. If you read the guides carefully many of your questions will be answered.

### 2.1 Tutorial 1: How Clone Cleaner does work

### Task:

How Clone Cleaner does work.

### Solution:

HCC scans folders and adds duplicate files to one of 6 views. Views reflect duplicate FILE entries on your disk:

- Same name (files have equal names file name + file extension, like 'that.txt')
- 2. Same Size (files have equal sizes only regardless their names)
- 3. Same Name and Same Size (conjunction of previous two views)
- 4. Same content (for the Same Size files)
- 5. Full clones (for files which have same content and same name)
- 6. Zero size
- **1. Same name**: the program puts files with the same filenames into the category. For example, your disk contains several files with name 'some.txt'. After disk scanning Clone Cleaner does place all the files 'some.txt' from different locations(paths) in one group in the category 'Same name'.
  - C:\some.txt [52 bytes]
  - C:\Backup\some.txt [730 bytes]
  - C:\My Documents\some.txt [730 bytes]

Kindly be advised that program doesn't include into the group 'some.txt' files with different extension like 'some.jpg' or 'some.bmp'.

- **2. Same size**: Clone Cleaner does exactly as above instead of filename the program looks for file size. Clone Cleaner does find files with the same size and puts them into the categorie 'Same size'. For instance, all the files with sizes 730 bytes would be in that category. These files may have different filenames.
  - C:\that.txt [730 bytes]
  - C:\My Documents\some.txt [730 bytes]
- **3. Same name and size**: in this category are files which belong to both categories 'Same name' and 'Same size'.
  - C:\Backup\some.txt [730 bytes]
  - C:\My Documents\some.txt [730 bytes]

The **Same content** and **Full clones** are similar to the categories 'Same size' and 'Same name and size'. Additionally files in the categories have the same content (byte-to-byte comparison).

**Zero** size category shows files which do not have a content.

# 2.2 Tutorial 2: Search your computer for duplicate files

This section shows how to search your computer for duplicate files, zero-size files, and same-name files.

- 1. Add search path. Click **Add path** button or use **Ins** shortcut to open Add new search path window. You can add file paths also with criteria e.g. include sub-folder, file types, file size, exclude folder.
- 2. Start scanning folders. Click **Search** button (F5 shortcut) to start the search.
- 3. When "scanning folders" is completed, you will see Scan info window. This window displays information about found files with the same name, same size and zero size. You can see the file count, and the file size. If you need to search files with the same content and full clones click button **Start content comparison**.
- 4. When content comparison is completed, you will see Scan info window, which displays additional information about found files with the same content and also full clones.
- 5. Review the search results. Search results are displayed at the bottom of the main program window. You can review the search results to verify if they are duplicates by opening files and folders and view file properties.
- Mark files for removal. To mark files for deleting, click Smart mark (F7 shortcut), Mark all (Ctrl+M shortcut) or Mark group (Ctrl+G shortcut) buttons.
- 7. Remove files (marked files will be deleted). Click **Delete** button (**F8** shortcut) to open Delete preview window
- 8. Review files in the Delete preview window, and click the button **Delete files** to delete files into the Recycle Bin, as a safety device.
- 9. After you click the button **Delete files**, you see confirmation window. When you confirm the deleting operation, the **Delete progress** window will appear.
- 10. When "files deleting" is completed you will see the Delete information window.

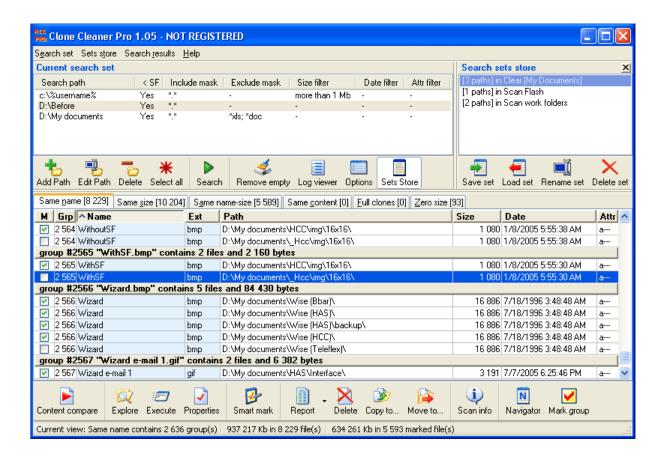

# 2.3 Tutorial 3: Clean the whole drive from files which have duplicates in a given folder

### Task:

Clean the whole drive **[C:]** of files which have duplicates in the folder **[C:\My documents]**. One instance of each duplicate files must be kept in the folder **[C:\My documents]** as a safety device.

#### **Solution:**

- You must add a path for searching. Click the button Add path, or use shortcut Ins to open the Add new search path window.
- In the Add new search path window type the path [C:] or click button **Browse** to select a path from menu presented.
- Click the button **Add path** to save path in the search set.
- To start searching for duplicate files, click "Search" or use shortcut F5. This starts the scanning process. This progress will be shown in the Scanning folders progress window.
- When "scanning folders" is completed, you will see the Scan info window.
- To find duplicate files with the same content and full clones (files with same name and content) click the button **Start content comparison**. This starts the file content comparison process. This progress will be shown in the **Progress content** window.
- When "file content" comparison is completed, you will see the Scan info window.
- Close the Scan info window and select "view Full clones".
- To select duplicate files from all paths except [C:\My documents] click the button Smart mark, or use shortcut F7. This opens the Smart mark window.
- In the Smart mark window sets check-marks to the folder [C:\My documents] and its sub-folders. To do this type My documents in the folder pattern string and click the button Check pattern. This checks the folder [C:\My documents] and all its sub-folders.
- Send checked folders into the **To Keep** area. To do this click the button **Send To Keep**.
- Click the button **Set marks in view Full Clones**. This will set marks for all duplicate files except files in the folder **[C:\My documents]** and its sub-folders.
- To delete marked files click the button **Delete** or use shortcut **F8**. This opens Delete preview window.
- Review files in the Delete preview window, and click the button **Delete files** to delete files into the Recycle Bin, as a safety device.
- After you click the button **Delete files**, you see the confirmation window. When you confirm the deleting operation, the **Delete progress** window will appear.
- When "files deleting" is completed, you will see the Delete information window.

### Summary:

- Now your drive [C:] does not contain unnecessary duplicate files in the folder [C:\My documents]. One
  instance of each found duplicate file is in the folder [C:\My documents].
- 2. Then, click on the Recycle Bin to have you final chance to rid your self of unnecessary files. When these are deleted, they're gone for good.

# 2.4 Tutorial 4: Move duplicate files into third folder

### Task:

Check the [C:\My documents] folder and CD-R backup disk for duplicates files and move find dupes from the [C:\My documents] to the [C:\Temp]. All duplicates files from the [C:\My documents] must be kept in the folder [C:\Temp].

#### **Solution:**

- You must select and add a path for searching. Click the button **Add path** or use shortcut **Ins** to open Add new search path window.
- In the Add new search path window type the path [C:\My documents] or click button Browse to select a path from folder tree indicated.
- Click the button **Add path** to save the selected path in the search set.
- In the main window click the button **Add path** to add a second path. This is the path to your CD-R backup disk.
- In the Add new search path window type the path [F:] or click button **Browse** to select a path from folder tree. Where [F:] is a CD (DVD) drive.
- Click the button **Add path** to save this path in the search set.
- To start searching for duplicate files click the button **Search** or use shortcut **F5**. This starts the scanning process. The progress will be shown in the **Scanning folders** progress window.
- When "scanning folders" has been completed you will see the Scan info window.
- To find duplicate files with the same content and full clones (files with same name and content) click the button **Start content comparison**. This starts the file content comparison process. The progress will be shown in the **Progress content** window.
- When "file content comparison" has been completed you will see the Content comparison info window.
- Close the Scan info window and select view Full clones.
- To move files from [C:\My documents] folder you must mark selected files. Click the button Smart mark or use shortcut F7. This opens the Smart mark window.
- In the Smart mark window check "all folders" on the CD-R backup disk. To do this type **f:\** in the folder pattern string and click the button **Check pattern**. This will turn on tick boxes for all folders on your CD drive. Where **[F:]** is a CD (DVD) drive.
- Send these checked folders into the To Keep area. To do this, click the button Send To Keep.
- Click the button Set marks in view Full Clones. This will set marks for all duplicate files except files in the CD-R backup disk.
- To move marked files click the button **Move to...** or use shortcut **F10**, this opens Move preview window.
- In the Move preview window type path [C:\Temp] in the Destination folder or click button **Browse** to select the folder from a tree indicated.
- Review files in the Move preview window, and click the button Move files to move files into the [C:\Temp] folder.
- After you click the button Move files, you see confirmation window. When you confirm moving operation the Moving progress window will appear.
- When "moving files" has been completed you will see the Moving information window.

### Summary:

Now your move all duplicates files from [C:\My documents] folder to the [C:\Temp] folder.

The [C:\My documents] does not contain duplicate files.

You can delete duplicate files from [C:\Temp] folder as soon as you need.

# 2.5 Tutorial 5: Safe cleaning disk

### Task:

Clean your drive [C:] of duplicate files:

### Solution:

- We recommend turning on "Protect Windows" and "Program files" folders for safe cleaning disk. Click the button **Options** or use shortcut **Ctrl+O** to open the Options window.
- In the Options window turn on tick boxes: "Protect Windows folder", "Protect Program Files folder", "Protect hidden folders". Click the button **Save** to save these changes. This will close the window and applies these changes.
- You must add a path for searching. Click the button **Add path** or use shortcut **Ins** to open "Add new search path" window.
- In the "Add new search path" window type the path [C:\] or click button **Browse** to select a path from folder tree presented.
- Click the button Add path to save path in the search set.
- To start searching for duplicate files click the button **Search** or use shortcut **F5**. This starts the scanning process. This progress will be shown in the **Scanning folders** progress window.
- When the scanning of folders is completed, you will see the Scan info window.
- To find duplicate files with the same content and "full clones" (files with same name and content) click the button **Start content comparison**. This starts the file content comparison process. This progress will be shown in the **Progress content** window.
- When "file content" comparison is completed, you will see the Content comparison info window.
- · Close the Scan info window and select view Full clones.
- We recommend that you move all duplicates from drive [C:] to the temporary folder. This will be more safe than delete.
- To move files from [C:] to the temporary folder you must first mark the files. Click the button Smart mark
  or use shortcut F7. This opens the Smart mark window.
- In the Smart mark window set tick boxes to save one copy of each duplicate file. You can setup Smart mark
  to choose this file by:
  - 1) modified date,
  - 2) path,
  - 3) file name.
- Click the button **Set marks in view Full Clones**. This will set marks for all duplicate files, except one file in each group.
- To move marked files click the button Move to... or use shortcut F10, this opens Move preview window.
- In the "Move Preview window" type the path to the temporary folder like [D:\Temp] in the Destination folder. Then, click button **Browse** to select the folder from a tree or menu.
- Review files in the "Move Preview window", and click the button **Move files** to move those files into the **[D:\Temp]** folder.
- After you click the button Move files, you see a confirmation window. When you confirm this moving
  operation the Moving progress window will appear.
- When "moving files" is completed, you will see the "Moving information" window.

### Summary:

Now all duplicates files from drive [C:] have been moved to the [D:\Temp] folder.

Your drive [C:] does not contain any remaining duplicate files.

You can delete duplicate files from [D:\Temp] folder as soon as you need more space.

# 3 User interface

### 3.1 The main window

The main window contains the Main menu, Current search set, Sets store, Search results and Navigator panes.

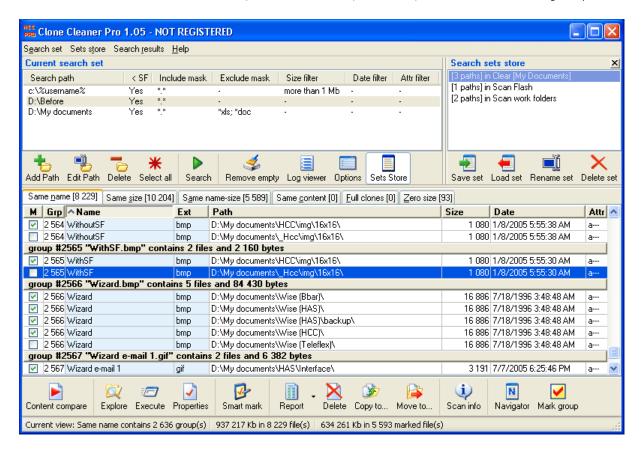

# 3.2 The main menu

The program menu allows you to search criterias, search results and user interface options.

### Search set menu

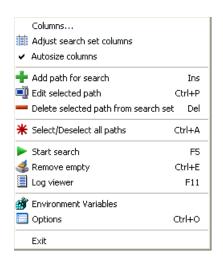

| Menu item                 | Shortcut | Description                                                                              |
|---------------------------|----------|------------------------------------------------------------------------------------------|
| Columns                   | None     | Opens the "Columns" window in order to customize columns in the current search set.      |
| Adjust columns            | None     | Makes equal column widths in the current search set.                                     |
| Autosize columns          | None     | Makes equal column widths in the current search set after every resizing of main window. |
| Add path for search       | Ins      | Opens "Add path" window to add a new search path.                                        |
| Edit selected path        | Ctrl+P   | Opens "Edit path" window to edit a selected search path.                                 |
| Delete selected path      | Del      | Deletes selected paths from the Current search set.                                      |
| Select/Deselect all paths | Ctrl+A   | Selects/deselects all paths in the Current search set.                                   |
| Start search              | F5       | Starts searching for duplicates for paths from the Current search set.                   |
| Remove empty              | Ctrl+E   | Opens "Remove empty folders" window.                                                     |
| Log viewer                | F11      | Shows the log viewer window.                                                             |
| Environment variables     | None     | Shows Environment variables window.                                                      |
| Options                   | Ctrl+O   | Opens "Options" window to change the program settings.                                   |
| Exit                      | None     | Closes a program.                                                                        |

### Sets store menu

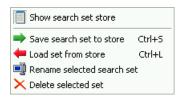

| Menu item                  | Shortcut | Description                                                         |
|----------------------------|----------|---------------------------------------------------------------------|
| Show search sets store     | None     | Hides/Shows the Sets store pane in the main window.                 |
| Save search set to store   | Ctrl+S   | Saves current search set to the Sets store for future using.        |
| Load set from store        | Ctrl+L   | Loads a selected set from the Sets store to the current search set. |
| Rename selected search set | None     | Opens the window to rename a selected set.                          |
| Delete selected set        | None     | Deletes a selected set from the Sets store.                         |

### Search results menu

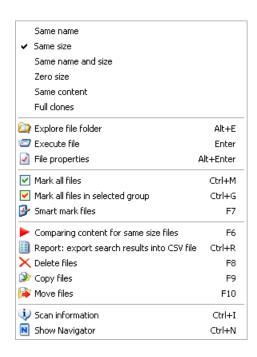

| Menu item                                   | Shortcut  | Description                                                                  |
|---------------------------------------------|-----------|------------------------------------------------------------------------------|
| Same name                                   | None      | Opens view: same name.                                                       |
| Same size                                   | None      | Opens view: same size.                                                       |
| Same name and size                          | None      | Opens view: same name-size.                                                  |
| Zero size                                   | None      | Opens view: zero size.                                                       |
| Same content                                | None      | Opens view: same content (it needs content comparison).                      |
| Full clones                                 | None      | Opens view: full clones (it needs content comparison).                       |
| Explore                                     | Alt+E     | This command starts Windows Explorer with a selected folder.                 |
| Execute                                     | Enter     | This execute a selected file.                                                |
| Properties                                  | Alt+Enter | This command opens Properties Dialog Box for a selected file.                |
| Mark all                                    | Ctrl+M    | Turn on/off tick boxes for all files in the table.                           |
| Mark group                                  | Ctrl+G    | Turn on/off tick box for files in the group.                                 |
| Smart mark                                  | F7        | Shows the Smart Mark window.                                                 |
| Comparing content for same size files       | F6        | Starts content comparison to find files with same content and "full clones". |
| Report: export search results into CSV file | CTRL+R    | Allows the exporting of search results into CSV file.                        |
| Delete files                                | F8        | This command opens the Delete preview window for marked files.               |
| Copy files                                  | F9        | This command opens the Copy preview window for marked files.                 |
| Move files                                  | F10       | This command opens the Move preview window for marked files.                 |
| Scan information                            | Ctrl+I    | Shows the Scan info window for a comparison.                                 |
| Show Navigator                              | Ctrl+N    | Hides/Shows the Navigator pane in the main window.                           |

### Help menu

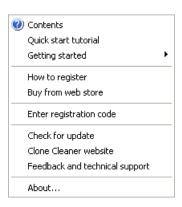

| Menu item                      | Shortcut | Description                                                                   |
|--------------------------------|----------|-------------------------------------------------------------------------------|
| Contents                       | None     | Shows HCC help topics.                                                        |
| Quick start tutorial           | None     | Shows HCC quick start tutorial help.                                          |
| Getting started                | None     | Indicates HCC tutorials.                                                      |
| How to register                | None     | Shows the order help topic.                                                   |
| Buy from web store             | None     | Opens the window to buy from our web store, needs an internet connection.     |
| Enter registration code        | None     | Opens the window to type your registration code.                              |
| Check for update               | None     | Directs you to Clone Cleaner web site to check for the latest version of HCC. |
| Clone Cleaner website          | None     | Directs you to Clone Cleaner website.                                         |
| Feedback and technical support | None     | Directs you to the Heatsoft Corporation web site and it's support page.       |
| About                          | None     | Provides information about a current version of HCC.                          |

### 3.3 Current Search Set

The **Current search set** displays paths and search conditions.

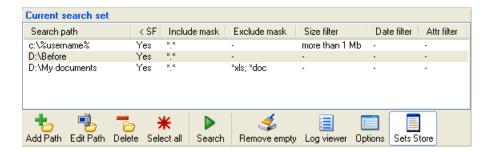

To change the columns displayed in the **Current search set**:

- · On the Search set menu, click "Columns".
- Right-click on the top of the column, choose "Columns" item.

You can also resort to search criterias by clicking headings such as **Search path**, **Include mask**, **Exclude mask**. Click the column heading to reorder the paths by that column. For example, when you click the **Search path** column, paths are sorted alphabetically by the folder path's name.

| Column                 | Description                                                                                        |
|------------------------|----------------------------------------------------------------------------------------------------|
| Search path            | Displays a path to search for duplicates.                                                          |
| Subfolders             | Displays <b>Yes</b> if subfolders of <b>Search path</b> are included in the search for duplicates. |
| Include mask           | Displays a file mask to include files in the search.                                               |
| <b>Exclude mask</b>    | Displays a file mask to exclude files from the search.                                             |
| Size filter            | Displays a file size filter to include files in the search.                                        |
| Date filter            | Displays <b>Yes</b> if you set a file date filter.                                                 |
| Attr filter            | Displays a file attributes filter to include files in the search.                                  |
| <b>Exclude folders</b> | Displays <b>Yes</b> if you set some subfolders to be excluded from search.                         |

Current search set toolbar provides quick access to frequently used operations and commands. Most toolbar operations are duplicated in the drop-down menus.

The Current search set commands are represented onto the toolbar. The toolbar consists of a number of buttons identified by icons and captions. If you leave the mouse cursor on a button for a moment, a small window with a description will appear.

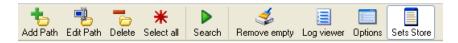

### **Notes:**

- To activate a command, click on the corresponding button with the left mouse button.
- To get a short description of the function of each button, rest the mouse cursor over the button.
- To customize the toolbar, right click on the toolbar and select item Customize toolbar. This opens the window which allows you to add or remove buttons from the toolbar.

The **Current search set toolbar** can contains the following buttons:

| В                      | utton             | Shortcut | Description                                                                 |
|------------------------|-------------------|----------|-----------------------------------------------------------------------------|
| 4dd Path               | Add Path          | Ins      | Opens Add path window to add a new search path.                             |
| Edit Path              | Edit Path         | Ctrl+P   | Opens Edit path window to edit a selected search path.                      |
| Delete                 | Delete            | Del      | Deletes selected paths from the <b>Current search set</b> .                 |
| <b>₩</b><br>Select all | Select all        | CTRL+A   | Selects/deselects all paths in the <b>Current search set</b> .              |
| Search                 | Search            | F5       | Starts search duplicates for all paths from the <b>Current search set</b> . |
| Remove                 | Remove<br>empty   | CTRL+E   | Opens Remove empty folders window.                                          |
| Eog viewer             | Log<br>viewer     | F11      | Opens Log viewer window.                                                    |
| Options                | Options           | CTRL+O   | Opens Options window to change the program settings.                        |
| Adjust col             | Adjust<br>columns | None     | Makes equal column widths in the current search set.                        |
| Sets Store             | Sets Store        | None     | Hides/Shows the Sets store pane in the main window.                         |

### 3.4 Sets store

The **Sets store** contains search sets and allows to quick access to them. You can save current search set to the **Sets store** for future using.

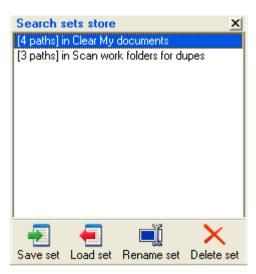

The **Sets store** displays sets name and numbers of paths stored in the set. Use **Sets store** toolbar to manage stored sets.

**Sets store** toolbar provides quick access to frequently used operations and commands. Most toolbar operations are duplicated in the drop-down menus.

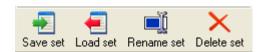

### **Notes:**

- To activate a command, click on the corresponding button with the left mouse button.
- To get a short description of the function of each button, rest the mouse cursor over the button.
- To customize the toolbar, right click on the toolbar and select item Customize toolbar. This opens the window which allows you to add or remove buttons from the toolbar.

The **Sets store toolbar** can contains the following buttons:

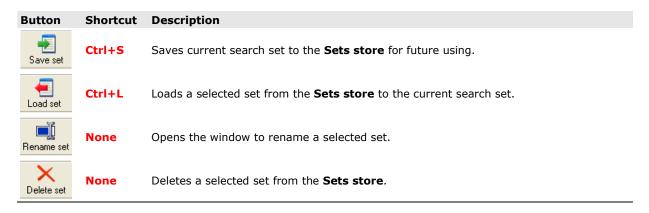

### 3.5 Search results

**Search results pane** displays the list of duplicate files found using the search-criteria. You can select one of the views:

- Same name view contains files with same name.
- Same size view contains files with same size. Files from this view will be compared for same content, then you click the button **Content compare**.
- Same name and size view contains files with same name and same size.
- Same content view contains files with same content. You must click the button Content compare.
- Full clones view contains full duplicates files. These files have equal content and same name. You must click the button Content compare.
- Zero size view contains files which size is zero, empty, no content.

To change the current View:

- select View in the main menu item **Search results**.
- select View from the **Search results** popup menu.
- left mouse click on the tab above the results table.

Files in the View are divided in groups. Each group is indicated by a gray bar. In this bar you can see a name of the group and files count.

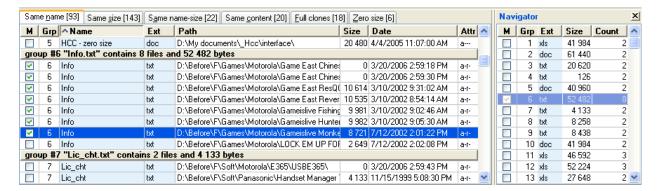

To change the columns displayed in the **Search results pane**:

• Right-click on the top of the column, choose Columns item.

You can also resort files by clicking headings such as **Name**, **Path**, **Size**. Click the column heading to reorder the paths by that column. For example, when you click the **Name** column, files are sorted alphabetically by the file name.

Search results toolbar provides quick access to frequently used operations and commands. Most toolbar operations are duplicated in the drop-down menus.

The Search results commands are represented onto the toolbar. The toolbar consists of a number of buttons identified by icons and captions. If you leave the mouse cursor on a button for a moment, a small window with a description will appear.

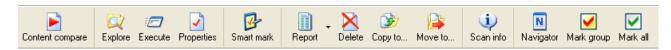

#### **Notes:**

- To activate a command, click on the corresponding button with the left mouse button.
- To get a short description of the function of each button, rest the mouse cursor over the button.
- To customize the toolbar, right click on the toolbar and select item Customize toolbar. This opens the window which allows you to add or remove buttons from the toolbar.

The **Search results toolbar** can contains the following buttons:

| В               | utton           | Shortcut  | Description                                                                |
|-----------------|-----------------|-----------|----------------------------------------------------------------------------|
| Content compare | Content compare | F6        | Starts content comparison to find files with same content and full clones. |
| Explore         | Explore         | Alt+E     | This command starts Windows Explorer with a selected folder.               |
| Execute         | Execute         | Enter     | This execute a selected file.                                              |
| Properties      | Properties      | Alt+Enter | This command opens properties dialog box for a selected file.              |
| Smart mark      | Smart mark      | F7        | This command opens the Smart mark window.                                  |
| Report          | Report          | Ctrl+R    | Allows to generate search results CSV report.                              |
| Delete          | Delete          | F8        | This command opens the Delete preview window for marked files.             |
| Copy to         | Copy to         | F9        | This command opens the Copy preview window for marked files.               |
| Move to         | Move to         | F10       | This command opens the Move preview window for marked files.               |
| Scan info       | Scan info       | Ctrl+I    | This command opens the Scan Info window for a comparison.                  |
| Navigator       | Navigator       | Ctrl+N    | Hides/Shows the Navigator pane in the main window.                         |
| ✓<br>Mark group | Mark group      | Ctrl+G    | Turn on/off tick box for files in the group.                               |
| Mark all        | Mark all        | Ctrl+M    | Turn on/off tick boxes for all files in the table.                         |

# 3.6 Navigator

The main purpose of the **Navigator** is to permit you to quickly navigate in the search results. In the **Navigator** you can see information about file groups. The **Navigator** allows you to quickly mark or unmark file group. To mark/unmark the group, click on the tick box in the **[M]** column. The tick box conditions:

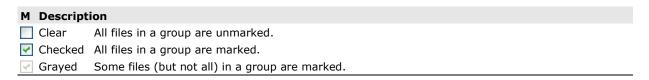

You can also resort groups by clicking headings such as **M**, **Grp**, **File name**, **Ext**, **Size**, **Count**. Click the column heading to reorder files by that column. For example, when you click the **File name** column, groups are sorted alphabetically by the file name.

Each view has different columns in the Navigator.

To show/hide the **Navigator** use main menu item Search results|Show Navigator.

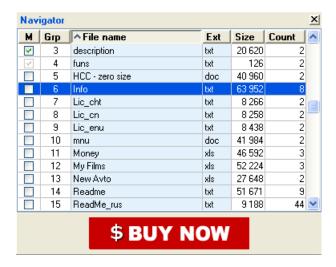

# 3.7 Add/Edit search path window

The Add/Edit path window allows to add/edit paths and search conditions for searching duplicates files.

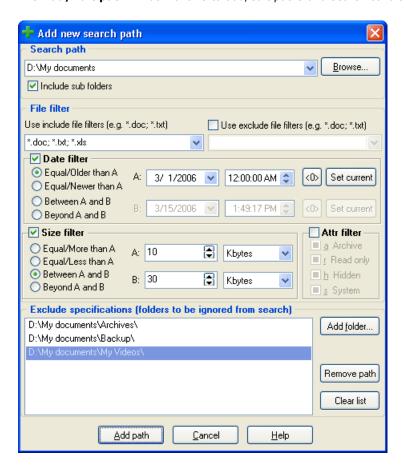

| Field                         | Description                                                                                                    |
|-------------------------------|----------------------------------------------------------------------------------------------------|
| Search path                   | Type a path for searching for duplicates. You can use environment variables in the path. For example, "C:\%username%\My Documents". |
| Include sub folders           | Turn on this check to search duplicates in subfolders of the <b>Search path</b> .                                                   |
| Browse                        | To select a folder from tree, click on the button <b>Browse</b> .                                                                   |
| <b>Exclude specifications</b> | List of sub-folders which will be excluded from Search For Duplicates.                                                              |
| Add folder                    | Adds the sub-folder from the tree.                                                                                                  |
| Remove path                   | Deletes the selected sub-folder from the list.                                                                                      |
| Clear list                    | Deletes all the sub-folders in from the list.                                                                                       |

### Filtering by a file mask, modified date, size, and attributes

To use the filter you must set an appropriate check on a Date filter, a Size filter or a Attr filter and set filter parameters. These parameters are described in the table below.

| Field              | Description                                                                                                    |
|--------------------|----------------------------------------------------------------------------------------------------|
| File mask          | This group allows to filter out files by the file name.                                                                                                    |
| Include file mask  | Type a file mask to include files in search.                                                                                                    |
| Exclude file mask  | Type a file mask to exclude files from search.                                                                                                    |
| Date filter        | This group allows to filter out files by the last modified file date.                                                                                                    |
| Equal/Older than A | This field allows to specify a file date range for filtering. The file date range filter makes visible those files which the last modified date is <b>equal or older than</b> the given date range. |
| Equal/Newer than A | This field allows to specify a file date range for filtering. The file date range filter makes visible those files which the last modified date is <b>equal or newer than</b> the given date range. |

| Between A and B   | These two fields allow to specify a file date range for filtering. The file date range filter makes visible those files which the last modified date is <b>between</b> the given date range. |
|-------------------|----------------------------------------------------------------------------------------------------|
| Beyond A and B    | These two fields allow to specify a file date range for filtering. The file date range filter makes visible those files which the last modified date is <b>beyond</b> the given date range.  |
|                   | Sets time to zero (00:00:00).                                                                                                    |
| Set current       | Inserts the current date and time.                                                                                                    |
| Size filter       | This group allows to filter out files by a file size.                                                                                                    |
| Equal/More than A | This field allows to specify a file size range for filtering. The file size range filter makes visible those files which sizes are <b>equal or more than</b> the given size range.           |
| Equal/Less than A | This field allows to specify a file size range for filtering. The file size range filter makes visible those files which sizes are <b>equal or less than</b> the given size range.           |
| Between A and B   | These two fields allow to specify a file size range for filtering. The file size range filter makes visible those files which sizes are <b>between</b> the given size range.                 |
| Beyond A and B    | These two fields allow to specify a file size range for filtering. The file size range filter makes visible those files which sizes are <b>beyond</b> the given size range.                  |
| Attr filter       | This group allows to filter out files by file attributes.                                                                                                    |

### Filtering by a name mask (filespec)

If you want to include files with only a specific name, simply type a file mask in **Use include file filters** line. For example, the mask \*books\* limits the files involved into comparison to files which have the word *books* in their name.

If you want to exclude some files with a specific name you need:

- set check Use exclude file filters
- type a name mask in the **Use exclude file filters** line.

**Exclude specifications** List of folders which will be excluded from search.

For example, the mask \*Finance\* excludes all the files which have in their name the word "Finance".

You can use **include** and **exclude** file name masks together. For example, **include** mask \*books\*, and **exclude** mask \*Finance\* and it allows you involve in comparison only files which have the word "books", but do not contain the word "Finance" in their name.

File mask (filespec) can contain special symbols:

| Symbol   | Description                                                     |
|----------|-----------------------------------------------------------------|
| *        | In file name of this place can be any number of any characters. |
| ?        | In file name of this place should be a single character.        |
| <u>;</u> | This symbol separates filter parts.                             |
|          |                                                                 |

For example, there are three files in the comparing folders: air.exe, air.com, water.exe.

| Operation |                                                                                            |                              | Files in the table |
|-----------|--------------------------------------------------------------------------------------------|------------------------------|--------------------|
| AND       | File name must begin with the letter "A" <b>AND</b> must end with the letter "E"           | Include: a*e                 | air.exe            |
| OR        | File name must begin with the letter "A" <b>OR</b> must end with the letter "E"            | Include: a*; *e              | air.com, water.exe |
| NOT       | File name should <b>NOT</b> begin with the letter "A"                                      | Exclude: a*                  | water.exe          |
| Ex #1     | Shows all files which have names length of seven characters                                | Include: ???????             | air.exe, air.com   |
| Ex #2     | Shows all files which names end with the "EXE" but do <b>NOT</b> begin with the letter "A" | Include: *exe<br>Exclude: a* | water.exe          |

### Filters rules:

- Filter can contain any numbers of filters parts. Filters parts separated by ";".
- Filters parts concatenated by OR.
- Filters part "\*.\*" It means including all files. It doesn't matter, if it contains a file "." or not.
- Any numbers of "\*" or any numbers of spaces will be considered as "\*.\*".
- Exclude filter like "\*.\*" shows all files.
- File name like readme.txt contains a dot, but this dot doesn't appear in the preview table. The filter like readme?txt shows file readme.txt and doesn't show the file readme1.txt.

# 3.8 Scan info window (after scanning folders)

The main purpose of the **Scan info** window after scanning folders is to allow you to start content files comparison. Also you see information about found files.

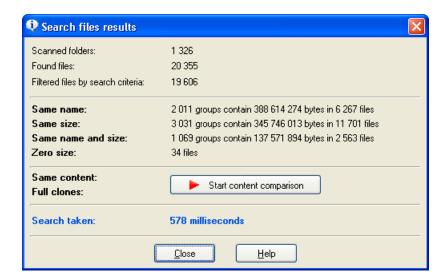

| Field                                 | Description                                                                                              |
|---------------------------------------|----------------------------------------------------------------------------------------------------|
| Scanned folders                       | Number of scanned folders.                                                                               |
| Found files                           | Number of found files.                                                                                   |
| Filtering files by<br>search criteria | Number of files which are filtering by search criteria.                                                  |
| Same name                             | Number of files, number of groups, total size of files, which have same name.                            |
| Same size                             | Number of files, number of groups, total size of files, which have same size.                            |
| Same name and size                    | Number of files, number of groups, total size of files, which have same name and size.                   |
| Zero size                             | Number of empty files.                                                                                   |
| Same content                          | You must <b>Start content comparison</b> to find files which have same content and full                  |
| Full clones                           | clones.                                                                                                  |
| Search taken                          | Time taken for scanning folders to search files with same name, same size, same name-size and zero size. |

# 3.9 Scan info window (after files content comparison)

The main purpose of the **Scan info** window after files content comparison is to allow you to see information about found files.

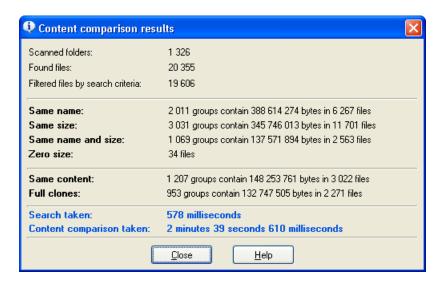

| Field                                 | Description                                                                                                  |
|---------------------------------------|----------------------------------------------------------------------------------------------------|
| Scanned folders                       | Number of scanned folders.                                                                                   |
| Found files                           | Number of found files.                                                                                       |
| Filtering files by<br>search criteria | Number of files which are filtering by search criteria.                                                      |
| Same name                             | Number of files, number of groups, total size of files, which have same name.                                |
| Same size                             | Number of files, number of groups, total size of files, which have same size.                                |
| Same name and size                    | Number of files, number of groups, total size of files, which have same name and size.                       |
| Zero size                             | Number of empty files.                                                                                       |
| Same content                          | Number of files, number of groups, total size of files, which have same content.                             |
| Full clones                           | Number of files, number of groups, total size of files, which have same name and same content (full clones). |
| Search taken                          | Time taken for scanning folders to search files with same name, same size, same name-size and zero size.     |
| Content comparison taken              | Time taken for files content comparison.                                                                     |

### 3.10 Smart mark window

The main purpose of the **Smart mark** window is to save one copy of duplicate file. The **Smart mark** window allows you, automatically to set marks in the "search results". You can read "Tutorial 2: Clean whole drive from files which have duplicates in the folder **[C:\My documents]**" to get more information how implement **Smart mark** window.

In the Smart mark window you will see two lists, and a "rules pane".

- Left list is a **To Clean** area. The **To Clean** is an area to set marks for deleting duplicate files. After the window is open **To Clean** area contains paths to find duplicate files.
- On the Right side is a **To Keep** area. The **To Keep** area is a "saving area" for the deleting operation.
- The "Rules pane" contains groups of controls for choosing one instance of a duplicate file within the **To Clean** area only.

There are two ways to save one copy of a duplicate file.

- 1.By File path: in the To Clean area mark paths where you want to leave a copy of a duplicate file, then click the button Send To Keep. Checked paths will move into the To Keep area. Click button Set marks.
- 2.By Rules: turn on the tick boxes on the rules pane and adjust the rules. Click the button Set marks.

### All marks will be set for duplicates files within the To Clean area.

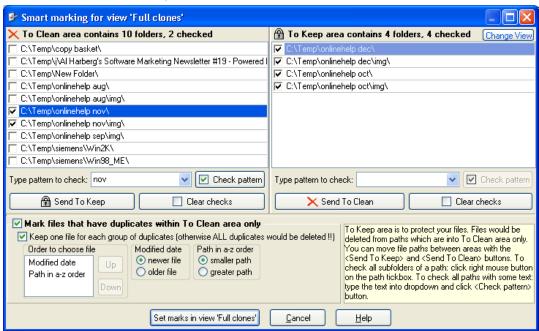

### Areas pane description

| Field                | Description                                                |
|----------------------|------------------------------------------------------------|
| To Clean area        | Area to set check-marks for delete duplicate files.        |
| To Keep area         | Protected area for the deleting operation.                 |
| Send To Keep         | Moves checked paths into the <b>To Keep</b> area.          |
| Pattern              | String to type folder's pattern to set checks in the area. |
| Check pattern        | Checks paths in th area by typed folder's pattern.         |
| <b>Send To Clean</b> | Moves checked paths into the <b>To Clean</b> area.         |

### Rules pane description

| Field                                                     | Description                                                                                      |
|-----------------------------------------------------------|--------------------------------------------------------------------------------------------------|
| Mark files that have duplicates within To Clean area only | Allows you to mark files that have duplicates to within the <b>To Clean</b> area only.           |
| Keep one file for each group of duplicates                | Allows you to save one file for each group of duplicates, enables the controls to choose a file. |
| Order to choose file                                      | Defines order to apply rules to choose a file.                                                   |
| Modified date                                             | Chooses a file by file date (newer or older).                                                    |
| Path in a-z order                                         | Chooses a file by file path alphabetically (smaller or greater).                                 |
| File size                                                 | Chooses a file by size (smaller or larger).                                                      |
| Name in a-z order                                         | Chooses a file by name alphabetically (smaller or greater).                                      |

# 3.11 Copy files window

The main purpose of the window is allow you to preview files before copying. You can see files which will be copied in the list. You can exclude files from the list. To do this, you must turn on tick box near file name column and click the button **Exclude checked files from list**.

To change the columns displayed in the **Files list**:

- Click on the button Columns....
- Right-click on the column, choose Columns... item.

You can also reorder files by clicking headings such as **M**, **Name**, **Ext**, **Path**, **Size**, **Date**. Click the column heading to reorder files by that column. For example, when you click the **Name** column, files are sorted alphabetically by the file name.

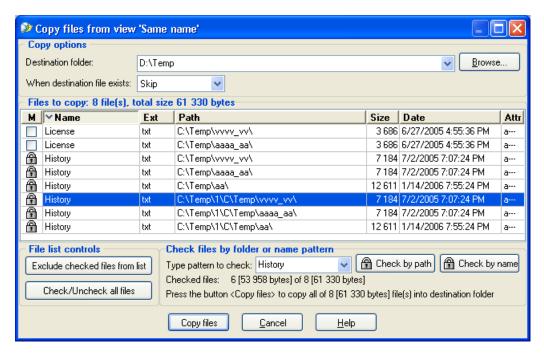

| Field                                 | Description                                                                                                    |
|---------------------------------------|----------------------------------------------------------------------------------------------------|
| Destination folder                    | Displays a path to a destination folder. You can write a path to a destination folder, if destination folder does not exist HCC will create it. Also you can use environment variables in the path. For example, "C:\%username%\My Documents". |
| Browse                                | Allows to browse to select a destination folder.                                                                                                    |
| When destination file exists          | Allows to define what will do HCC when a destination file exists. (Skip, Autorename, Overwrite).                                                                                                    |
| Files list                            | Shows the list of files that you can copy. If a file is checked, you can exclude it from the list by click the button <b>Exclude checked files from list</b> .                                                                                 |
| Exclude checked files from list       | Excludes the checked files from the list.                                                                                                    |
| Check/Uncheck all files               | Sets on/off tick boxes for all files in the list.                                                                                                    |
| Check files by folder or name pattern | Group of controls which allows you to check files by name or path pattern.                                                                                                    |
| Copy files                            | Copy all files from the list into the Destination folder.                                                                                                    |

# 3.12 Copying information

The main purpose of the **Copying information** window is to allow you to see information about copying files. If log files are stored and created paths to log files will are displayed. You can click on the path to open the log file in the Notepad or you can see logs in the Log viewer.

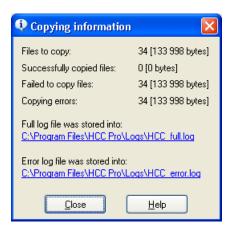

| Field                     | Description                                                  |
|---------------------------|--------------------------------------------------------------|
| Files to copy             | Number of files and total size of files to copy.             |
| Successfully copied files | Number of files and total size of successfully copied files. |
| Failed to copy files      | Number of files and total size of failed to copy files.      |
| Copying errors            | Number of errors occurred during copying files operation.    |

# 3.13 Move files window

The main purpose of the window is allow you to preview files before moving. You can see files which will be moved in the list. You can exclude files from the list. To do this, you must turn on tick box near file name column and click the button **Exclude checked files from list**.

To change the columns displayed in the **Files list**:

- Click on the button Columns....
- Right-click on the column, choose Columns... item.

You can also reorder files by clicking headings such as **M**, **Name**, **Ext**, **Path**, **Size**, **Date**. Click the column heading to reorder files by that column. For example, when you click the **Name** column, files are sorted alphabetically by the file name.

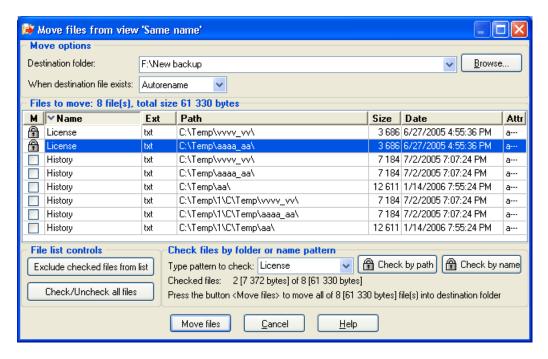

| Field                                 | Description                                                                                                    |
|---------------------------------------|----------------------------------------------------------------------------------------------------|
| Destination folder                    | Displays a path to a destination folder. You can write a path to a destination folder, if destination folder does not exist HCC will create it. Also you can use environment variables in the path. For example, "C:\%username%\My Documents". |
| Browse                                | Allows to browse to select a destination folder.                                                                                                    |
| When destination file exists          | Allows to define what will do HCC when a destination file exists. (Skip, Autorename, Overwrite).                                                                                                    |
| Files list                            | Shows the list of files that you can move. If a file is checked, you can exclude it from the list by click the button <b>Exclude checked files from list</b> .                                                                                 |
| Exclude checked files from list       | Excludes the checked files from the list.                                                                                                    |
| Check/Uncheck all files               | Sets on/off tick boxes for all files in the list.                                                                                                    |
| Check files by folder or name pattern | Group of controls which allows you to check files by name or path pattern.                                                                                                    |
| Move files                            | Moves all files from the list into the Destination folder.                                                                                                    |

# 3.14 Moving information

The main purpose of the **Moving information** window is to allow you to see information about moving files. If log files are stored and created paths to log files will are displayed. You can click on the path to open the log file in the Notepad or you can see logs in the Log viewer.

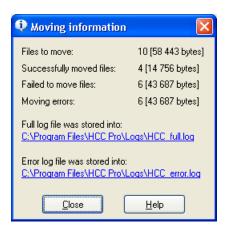

| Field                     | Description                                                  |
|---------------------------|--------------------------------------------------------------|
| Files to move             | Number of files and total size of files to move.             |
| Successfully movied files | Number of files and total size of successfully movied files. |
| Failed to move files      | Number of files and total size of failed to move files.      |
| Moving errors             | Number of errors occurred during moving files operation.     |

# 3.15 Delete preview window

The main purpose of the window is allow you to preview files before deleting. You can see files which will be deleted in the list. You can exclude files from the list. To do this, you must turn on tick box near file name column and click the button **Exclude checked files from list**.

### Important notes:

- All files from the list will be deleted!
- The program displays security alert message when you delete all files from a group.
- The program displays confirmation window before deleting.

To change the columns displayed in the **Files list**:

- · Click on the button Columns....
- Right-click on the column, choose Columns... item.

You can also reorder files by clicking headings such as **M**, **Name**, **Ext**, **Path**, **Size**, **Date**. Click the column heading to reorder files by that column. For example, when you click the **Name** column, files are sorted alphabetically by the file name.

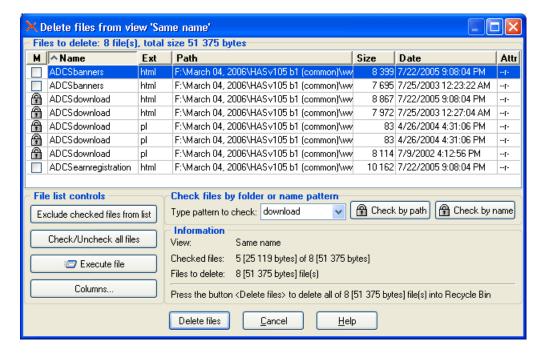

| Field                                 | Description                                                                                                    |
|---------------------------------------|----------------------------------------------------------------------------------------------------|
| Files list                            | Shows the list of files that you can delete. If a file is checked, you can exclude it from the list by click the button <b>Exclude checked files from list</b> . |
| Exclude checked files from list       | Excludes the checked files from the list.                                                                                                    |
| Check/Uncheck all files               | Sets on/off tick boxes for all files in the list.                                                                                                    |
| Execute file                          | Execute a selected file.                                                                                                    |
| Columns                               | Shows the columns window. Which allow you to choose columns displayed in the list.                                                                               |
| Check files by folder or name pattern | Group of controls which allows you to check files by name or path pattern.                                                                                       |
| Delete files                          | Deletes all files from the list into Recycle Bin. The program displays confirmation window before deleting.                                                      |

# 3.16 Security warning alert message

The **Security alert** window informs you about deleting all files from a group. This means that you delete duplicate files along with a separate file which you consider as **original** and want to keep.

When you see **Security alert** window you can stop the deleting and start <u>Smart mark</u> feature (shortcut **F7**) to select files for delete.

You can view files for delete. Click the button Show files to do it.

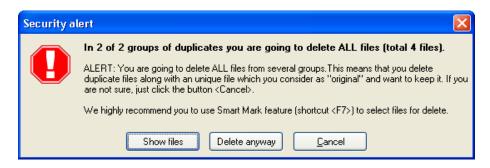

# Security alert to files delete

This window allows you to view files to delete. These files are the cause of alert. Because all files from group will be deleted.

The right-click popup menu allows to:

- Explore file folder [Alt+E]
- Execute file [Enter]
- View file properties [Alt+Enter]
- Change the columns displayed in the Files list
- Reorder files in the Files list
- Set autosize for columns

You can also resort files by clicking headings such as **Grp**, **Name**, **Ext**, **Path**. Click the column heading to reorder files by that column. For example, when you click the **Name** column, files are sorted alphabetically by the file name.

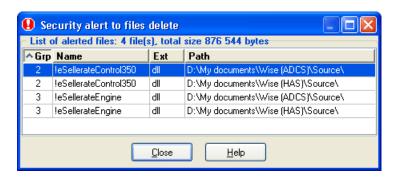

### 3.17 Delete confirmation window

The main purpose of the **Delete confirmation** window is for confirming the delete and display information about drives and Recycle Bin settings. You can see confirmations and change Recycle Bin settings before you delete files.

There are following messages and tips:

| Action                                                    | Description                                                                                                    |
|-----------------------------------------------------------|----------------------------------------------------------------------------------------------------|
| Deleting files from network or removable devices          | <b>Result:</b> Files would be deleted permanently. <b>Tip:</b> Move files into temporary folder instead of delete them.                                                                                             |
| Recycle Bin settings: Do not place files into Recycle Bin | <b>Result:</b> Recycle Bin settings prevent to send files into Recycle Bin. Files would be deleted permanently. <b>Tip:</b> Change Recycle Bin settings or Move files into temporary folder instead of delete them. |
| Size of files to delete is more than 4 Gb                 | <b>Result:</b> Summary files size is over 4 GBytes. Recycle Bin can hold up to 4 GBytes. Files would be deleted permanently. <b>Tip:</b> Move files into temporary folder instead of delete them.                   |
| Size of files to delete is more than<br>Recycle Bin       | <b>Result:</b> Not enough space in Recycle Bin to place deleted files. Files would be deleted permanently. <b>Tip:</b> Clear Recycle Bin or Move files into temporary folder instead of delete them.                |

When all deleted files can be send into the Recycle Bin you see message: **Deleted files would be send into Recycle Bin. You will be able to recover deleted files later.** 

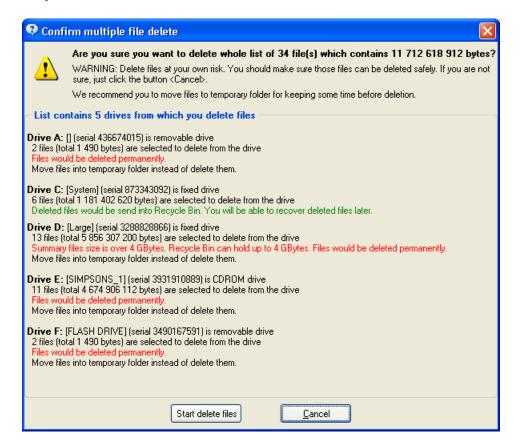

# 3.18 Delete information

The main purpose of the **Delete information** window is to allow you to see information about deleted files. If log files are stored and created paths to log files will are displayed. You can click on the path to open the log file in the Notepad or you can see logs in the Log viewer.

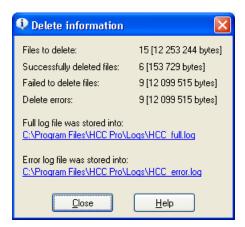

| Field                      | Description                                                   |
|----------------------------|---------------------------------------------------------------|
| Files to delete            | Number of files and total size of files to delete.            |
| Successfully deleted files | Number of files and total size of successfully deleted files. |
| Failed to delete files     | Number of files and total size of failed to delete files.     |
| Delete errors              | Number of errors occurred during delete files operation.      |

# 3.19 Remove empty folders

The window allows you to remove empty folders from a directory or an entire disk.

#### Note:

All empty folders will be deleted directly (not into Recycle Bin)!

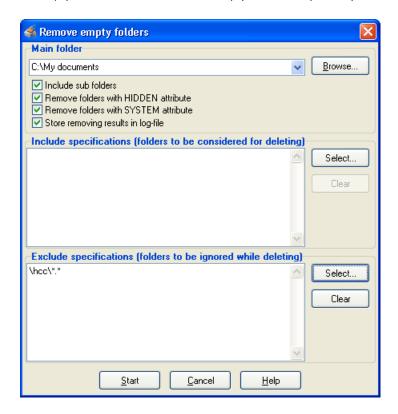

| Field                                   | Meaning                                                                                                    |  |
|-----------------------------------------|----------------------------------------------------------------------------------------------------|--|
| Main folder                             | Field for enter path main source directory. You can use environment variables in the path. For example, "C:\%username%\My Documents".                       |  |
| Browse                                  | Allows to browse to find main source directory.                                                                                                    |  |
| Include sub folders                     | If checked then HCC will scan all sub folders of main folder.                                                                                               |  |
| Remove folders with<br>HIDDEN attribute | If checked then HCC will remove folders with HIDDEN attribute.                                                                                              |  |
| Remove folders with<br>SYSTEM attribute | If checked then HCC will remove folders with SYSTEM attribute.                                                                                              |  |
| Store removing results in log-file      | If checked then HCC will store removing results in log-file. Log-file will be placed in HCC work folder (by default this folder is "C:\Program Files\HCC\") |  |
| Include specifications                  | List of folders which will be included for scan for empty folders.                                                                                          |  |
| <b>Exclude specifications</b>           | List of folders which will be excluded for scan for empty folders.                                                                                          |  |
| Select                                  | Allows to select folders from folders tree.                                                                                                    |  |
| Clear                                   | Allows to clear the folders list.                                                                                                    |  |

When the process is done you will see the result window.

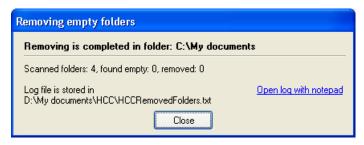

# 3.20 Log viewer window

The window allows you to view log files. You can set up log settings in the Options window.

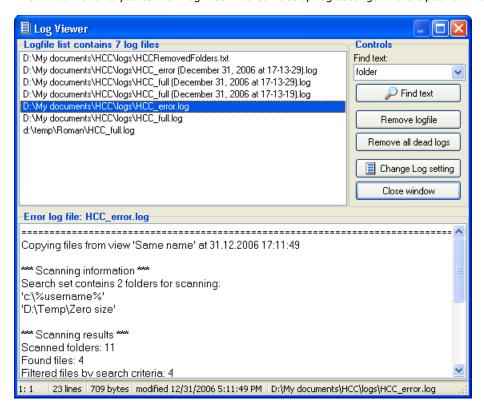

| Field                      | Description                                                                                                    |  |
|----------------------------|----------------------------------------------------------------------------------------------------|--|
| Logfile list               | The Logfile list contains all created log files.                                                                                        |  |
| Find text                  | You can find a specified text in a log file. To search the text type it in the line <b>Find text</b> and click the button <b>Find</b> . |  |
| Remove logfile             | Physically removes a selected logfile.                                                                                                  |  |
| Remove all dead logs       | Removes links to logfiles which doesn't exist on the disk.                                                                              |  |
| <b>Change Log settings</b> | Shows the Options window to set up log settings.                                                                                        |  |
| Logfile text pane          | Displays the log file selected in the Logfile list.                                                                                     |  |

# 3.21 Settings

There are a number of settings defining the way Clone Cleaner operates. You can modify them any time you wish. Choose item **Options** [Ctrl+O] in the main menu item **Search set** and **Options window** will appear. Choose the settings type you wish to modify.

There are the following setting types in Clone Cleaner:

- General settings
- Search result report settings
- Log files settings

# **General settings**

Options window can be activated by selecting the main menu item **Search set**|Options (Ctrl+O).

The sheet **General** allows you to set up common Clone Cleaner settings.

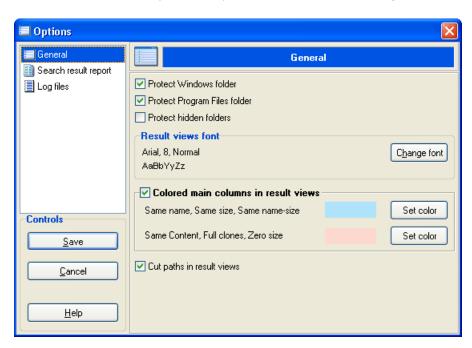

| Field                                | Description                                                                                                    |
|--------------------------------------|----------------------------------------------------------------------------------------------------|
| Protect Windows folder               | Allows to exclude <b>Windows</b> folder from searching for duplicate files. It is highly recommended to check this box.                                                            |
| Protect Program Files folder         | Allows to exclude <b>Program Files</b> folder from searching for duplicate files. It is highly recommended to check this box.                                                      |
| Protect hidden folders               | Allows to exclude hidden folders from searching for duplicate files.                                                                                                    |
| Result views font                    | Allows to change font for Results views. To change a font Color, Name, Size or Style of font click <b>Change font</b> button.                                                      |
| Colored main columns in results view | If checked then main columns in results view are colored. Defines the background color for the main columns in results view. To change color click on the <b>Set color</b> button. |
| Cut paths in tables                  | Display part of full path if the path longer than cell in table.                                                                                                    |

To save the changed settings click on the button **Save**.

# **Search result report settings**

Options window can be activated by selecting the main menu item **Search set**|Options (Ctrl+O).

HCC allows saving the search results in the CSV file report. On the sheet **Search result report** you can set up settings of the CSV report.

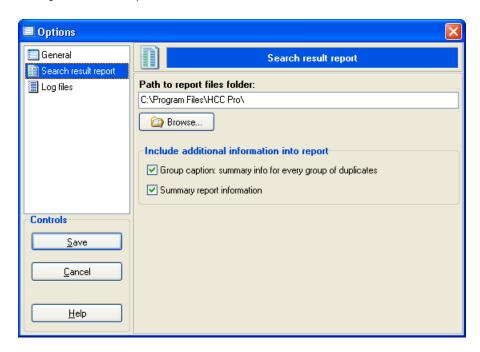

| Field                                                              | Description                                                                                                    |  |
|--------------------------------------------------------------------|----------------------------------------------------------------------------------------------------|--|
| Path to report files folder                                        | Sets a path to a folder where all report files will be stored. To select the folder click on the button <b>Browse</b> . Also you can use environment variables in the path. For example, "C:\%username%\My Documents\HCC Reports". |  |
| Group caption:<br>summary info for<br>every group of<br>duplicates | Includes group caption in the report: like group number, group name, files count and size.                                                                                                    |  |
| Summary report information                                         | Includes summary report information like name of the view, groups numbers, total files count and size.                                                                                                    |  |

To save the changed settings click on the button **Save**.

# Log files settings

Options window can be activated by selecting the main menu item **Search set**|Options (Ctrl+O).

All the program activity can be stored into a log file. The sheet **Log files** allows you to set up settings for the storing of log files.

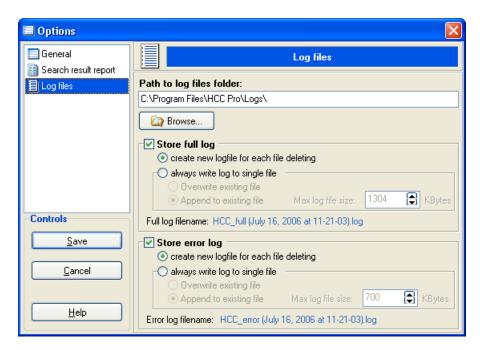

Clone Cleaner can create two types of log file: Full log and Error log:

| Log file type | Description                                            |  |
|---------------|--------------------------------------------------------|--|
| Full log      | Contains detailed information about files deleting.    |  |
| Error log     | Describes errors occurred which during files deleting. |  |
|               |                                                        |  |
| Field         | Description                                            |  |
|               |                                                        |  |

There are individual settings for each log file types (Full log, Error log):

| Option                                    | Description                                                                                                    |  |
|-------------------------------------------|----------------------------------------------------------------------------------------------------|--|
| Store new log file for each file deleting | Creates a new file for every files deleting. The name of file includes the current date and time. So you can easily distinguish what this log is for. |  |
| Always write log to single file           | Log file is always stored in one single file.                                                                                                    |  |
| Overwrite existing file                   | Log file will be overwritten on every file deleting.                                                                                                  |  |
| Append to existing file                   | File deleting results will be appended to existing log file.                                                                                          |  |
| Max log file size                         | Limits maximum log file size. When this limit will be exceeded the log file it self would be overwritten.                                             |  |

To save the changed settings click on the button **Save**.

# 3.22 The keyboard shortcuts

| Shortcut         | Description                                                                                                    |
|------------------|----------------------------------------------------------------------------------------------------|
| Alt              | Activates the main menu.                                                                                                |
| Alt+F4           | Closes the program.                                                                                                    |
| _                |                                                                                                    |
| Ins              | Add a path to the current search set.                                                                                   |
| Del              | Delete selected path(s) from the current search set.                                                                    |
| Ctrl+A<br>Ctrl+P | Selects all paths in the current search set.  Opens Edit path window to edit a selected in the current search set path. |
| Ctrl+O           | Shows the Options window.                                                                                               |
| Carro            | Shows the Options window.                                                                                               |
| Ctrl+S           | Saves current search set to the Sets store.                                                                             |
| Ctrl+L           | Loads selected search set from the Sets store.                                                                          |
| Ctrl+E           | Opens Remove empty folders window.                                                                                      |
|                  |                                                                                                    |
| F5               | Starts scanning folders to find files with same name, size.                                                             |
| F6               | Starts content comparison to find files with same content and full clones.                                              |
| F7               | Shows the Smart mark window.                                                                                            |
| F8               | Shows the Delete preview window.                                                                                        |
| F9<br>F10        | Shows the Copy files window. Shows the Move files window.                                                               |
| F11              | Shows the Log viewer window.                                                                                            |
|                  | Shows the Log viewer window.                                                                                            |
| Alt+Enter        | Shows file properties window.                                                                                           |
| Alt+E            | Starts Windows Explorer with a selected folder.                                                                         |
| Enter            | Executes selected file.                                                                                                 |
| Ctrl+R           | Allows to export search results into CSV file.                                                                          |
| Ctrl+M           | Turn on/off tick boxes for all files in the search results table.                                                       |
| Ctrl+G           | Turn on/off tick box for files in the group.                                                                            |
| Ctrl+I           | Shows the Scan info window for a comparison.                                                                            |
| Ctrl+N           | Shows the Navigator pane.                                                                                               |

# 4 Registration and Licensing

# 4.1 Ordering Information

Thank you very much for your interest!

The registration fee for **Heatsoft Clone Cleaner Pro (HCC Pro)** is \$35 US.

We strongly recommend you to read License Agreement between you and Heatsoft Corporation for using the software product.

Please keep in mind that is one-time fee for HCC Pro **lifetime** support and free upgrades. Once registered you will have for free all the future updates of Heatsoft Clone Cleaner. Before you place the order please READ CAREFULLY our Return Policy and Privacy Policy.

### **Purchasing Heatsoft Clone Cleaner Pro license**

There are several options for a purchase of HCC Pro user license. You may purchase HCC Pro with following ordering options:

- From the the Heatsoft Corporation web store with a credit card.
- Phone Order.
- Fax Order.
- Purchase Order.
- Postal Mail Order.

### We offer volume discount pricing for Heatsoft Clone Cleaner Pro, as shown below:

| <u>Ouantity</u>   | <u>Price</u>     |
|-------------------|------------------|
| 1 to 2 copies     | \$30.00 per copy |
| 3 to 5 copies     | \$25.00 per copy |
| 6 to 9 copies     | \$23.00 per copy |
| 10 to 19 copies   | \$20.00 per copy |
| 20 or more copies | \$15.00 per copy |
|                   |                  |

The registration information will be emailed to you. Then enter your HCC Pro registration code (use the menu item *Help|Enter registration code*).

If you have any questions about purchasing Heatsoft Clone Cleaner please email us at <a href="mailto:support@heatsoft.com">support@heatsoft.com</a>.

# 4.2 Privacy policy

The information you provide Heatsoft Corporation is never compromised. It is used for the sole purpose of your purchase, and to keep you informed of updates and special offers (should you choose this option). It is never given out or sold to any 3rd parties, or used in any other way.

If you have any questions about our Privacy Policy please email us at <a href="mailto:support@heatsoft.com">support@heatsoft.com</a>.

# 4.3 Return policy

Any Heatsoft Clone Cleaner (HCC) user is entitled to 30-days trial period to try the software. And we believe that the trial period is enough to decide if our software is suitable for your needs or not. Because every Heatsoft product is available as a full functioning **trial** version, refunds are not given. If you receive a defective CD, it will be replaced free of charge, but no part of your purchase price will be refunded. It is because of this strict "NO REFUNDS" policy that it is strongly suggested you download and try the trial version **prior** to your purchase.

If you have any questions about our Return Policy please email us at <a href="mailto:support@heatsoft.com">support@heatsoft.com</a>.

# 4.4 License agreement

Please read the following lines carefully before using this software. If you disagree with any of the following, you are not allowed to use this program, you MUST delete it immediately.

The Heatsoft Clone Cleaner Pro (HCC Pro) is a "shareware". This means:

All copyrights of HCC Pro are exclusively owned by Heatsoft Corporation.

Anyone may use this software during a test period of 30 days. Following this test period of 30 days or less, if you wish to continue using HCC Pro, you MUST register.

Once registered, the user is granted a non-exclusive license to use HCC Pro on one computer, for any legal purpose, at the same time. The registered HCC Pro software may not be rented or leased, but may be permanently transferred, if the person receiving it agrees to terms of this license. If the software is an update, the transfer must include the update and all previous versions.

The HCC Pro unregistered shareware version may be freely distributed, provided the distribution package is not modified. No person or company may charge a fee for the distribution of HCC Pro without written permission of the copyright holder.

HCC Pro IS DISTRIBUTED "AS IS". NO WARRANTY OF ANY KIND IS EXPRESSED OR IMPLIED. YOU USE THIS SOFTWARE YOUR OWN RISK. THE AUTHOR WILL NOT BE LIABLE FOR DATA LOSS, DAMAGES, LOSS OF PROFITS OR ANY OTHER KIND OF LOSS WHILE USING OR MISUSING THIS SOFTWARE.

You may not use, copy, emulate, clone, rent, lease, sell, modify, decompile, disassemble, otherwise reverse engineer, or transfer the licensed program, or any subset of the licensed program, except as provided for in this agreement. Any such unauthorized use shall result in immediate and automatic termination of this license and may result in criminal and/or civil prosecution.

All rights not expressly granted here are reserved by Heatsoft Corporation.

Installing and using HCC Pro signifies acceptance of these terms and conditions of the license.

If you do not agree with the terms of this license you must remove HCC Pro files from your storage devices and cease to use the product.

### Liability

We try to keep our software as bug-free as possible. But it's a general rule, that no software is ever error free, and the number of errors increases with the complexity of the program. That's why we cannot guarantee that this software will run in every environment, on any Windows compatible machine, together with any other application, without producing errors. Any liability for damage of any sort is hereby denied. In any case, the liability is limited to the registration fee. Please test this program with non-critical data. We cannot guarantee the safety of your data. Especially other operating system, except Windows XP, can cause trouble. Should you detect errors before registration, you accept them if you register. Any description of bugs will be accepted, but we cannot guarantee that we will be able to correct them.

### Important note

This version of the program has been created for functioning in <u>Microsoft Windows 98/Me/2000/XP/2003</u>. If you have problems please inform us about it!

All mentioned Trademarks and Copyrights belong to their respective owners.